## <span id="page-0-0"></span>**Make An Online Booking (Booking Engine)**

When you click on this link, a new window will open with your Booking Engine and Availability calendar. Here you can create sample bookings to train staff, test packages and rates and see changes made to the color or settings of your availability calendar.

There is no cost to make test bookings. Please make as many bookings as needed to learn the system and train your staff. Remember to cancel your test bookings when you have finished.

## **In this Section**

**Promo Code** 

- [Online Bookings](https://docs.bookingcenter.com/pages/viewpage.action?pageId=1376600)
- [Network Commissions](https://docs.bookingcenter.com/pages/viewpage.action?pageId=1376601)  $\bullet$
- [Make An Online Booking](#page-0-0)
- [\(Booking Engine\)](#page-0-0) [Website Code](https://docs.bookingcenter.com/display/MYPMS/Website+Code)

**Sample of Booking Engine Window**

## **MIRAX**

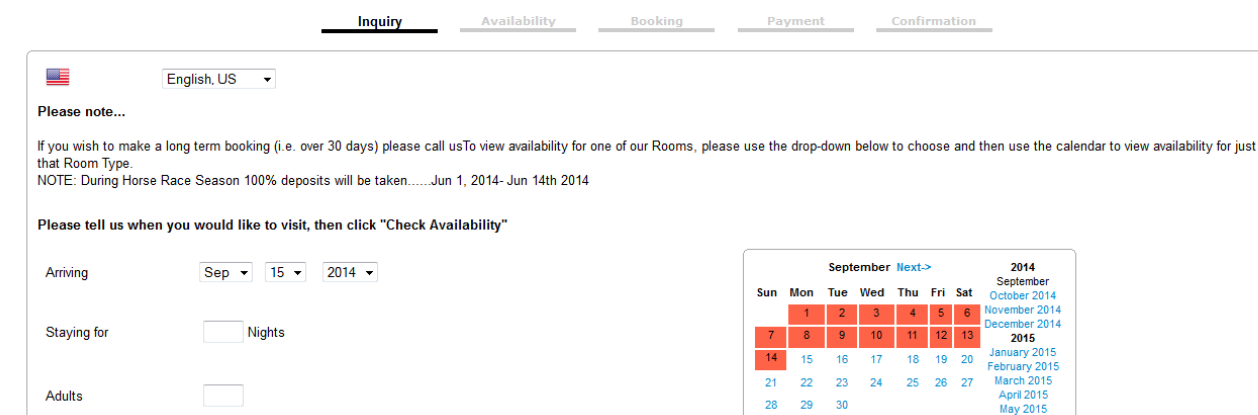

Show Availability for Check Availability  $\Delta$ II  $\overline{\phantom{a}}$ 

> For more information email us info@bookingcenter.com Powered by BookingCenter @ 2000-2014 all rights reserved.

Red colored days indicate nothing is availor that day